## **Scratch – rysowanie figur.**

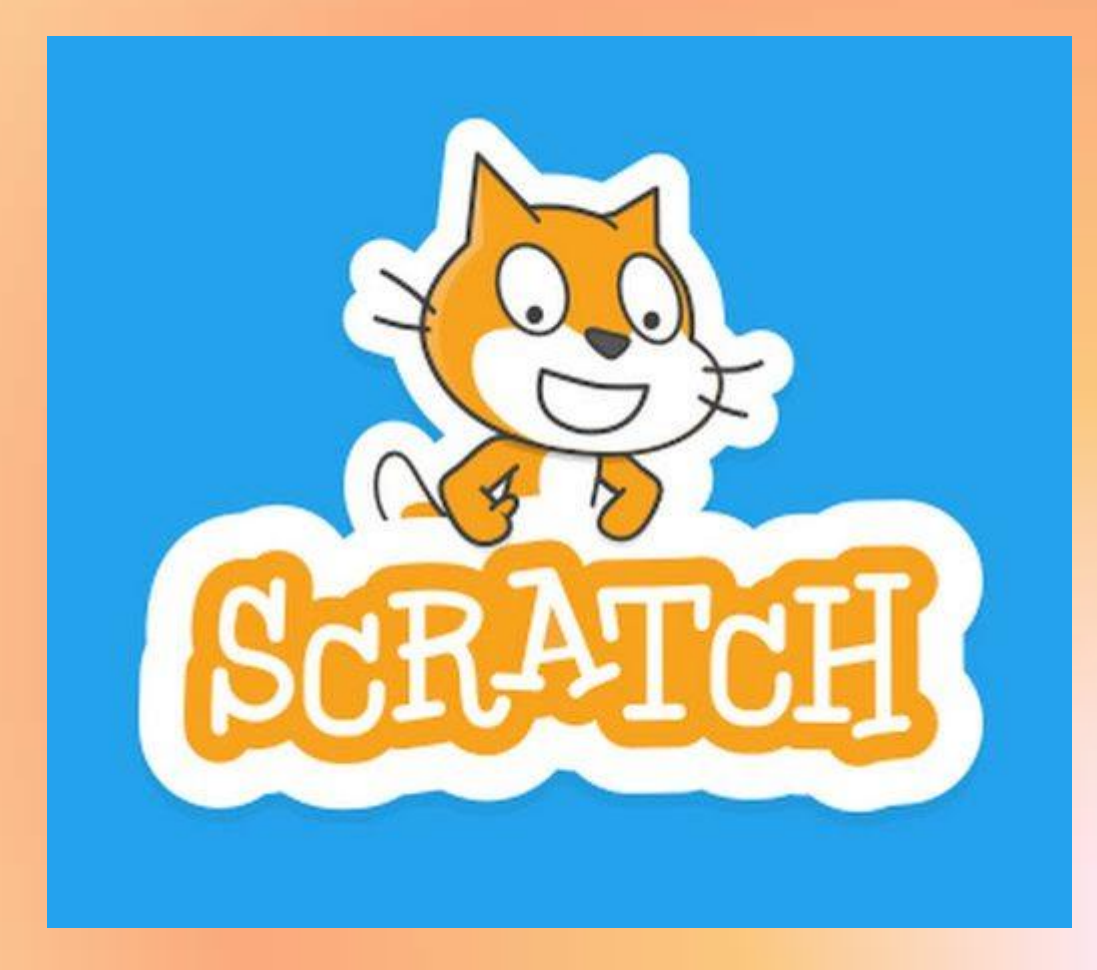

# **Scratch – rysowanie figur.: trójkąt równoboczny**

**-Wszystkie boki mają taką samą długość. -Kąty pomiędzy bokami wynoszą 60 .**

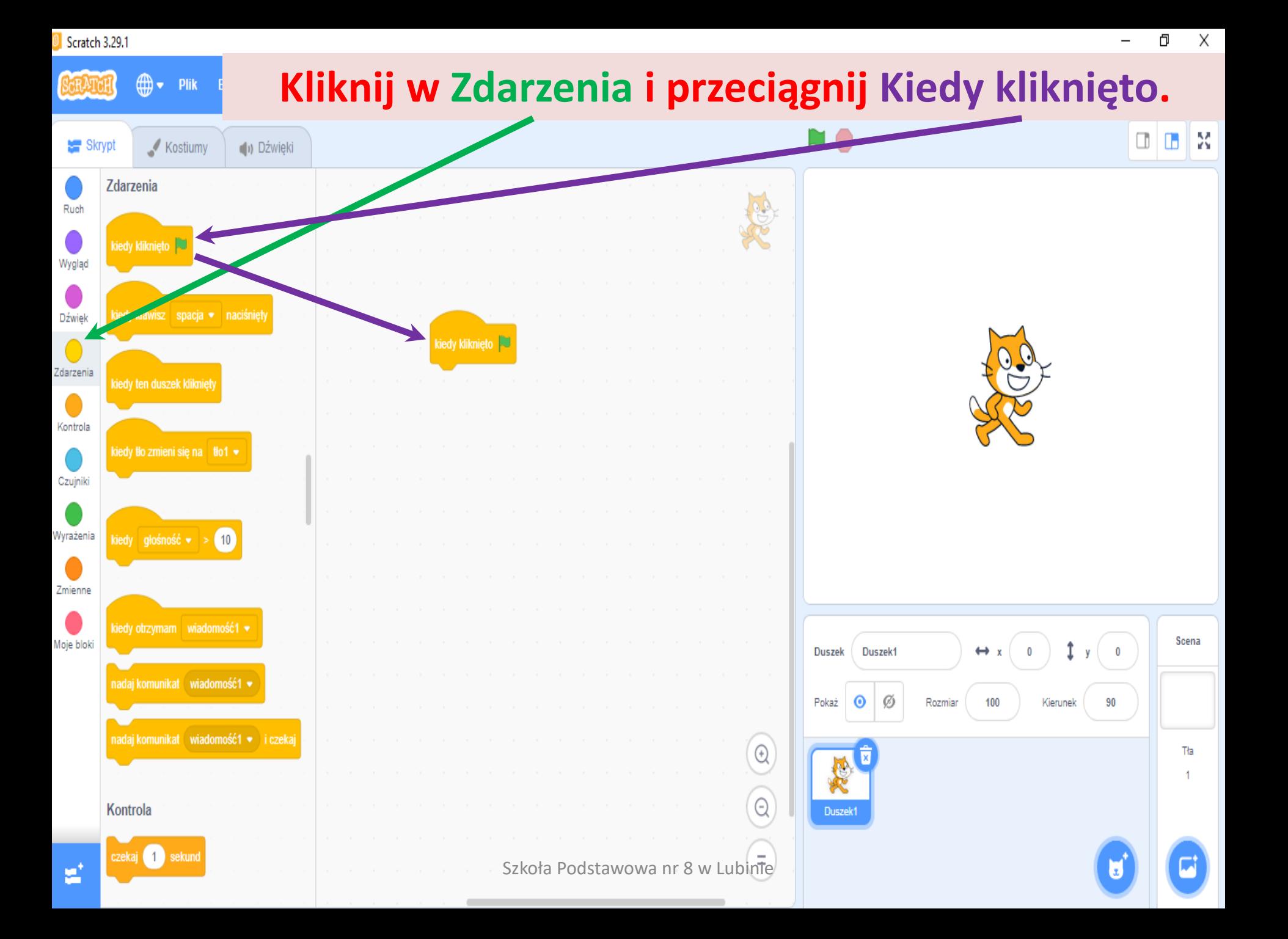

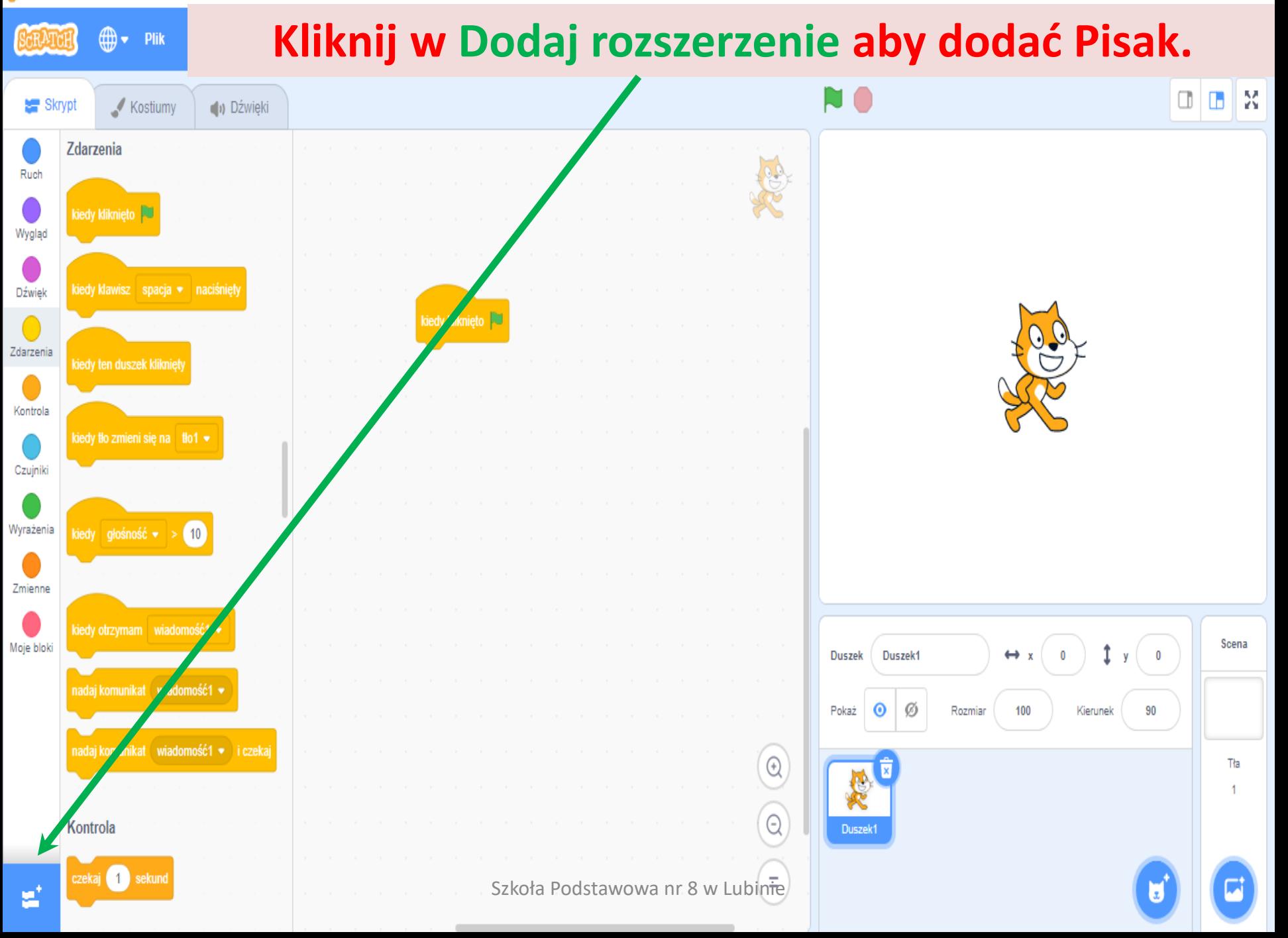

← Powrót

 $\overline{\mathbf{v}}$ 

#### Kliknij w Pióro.

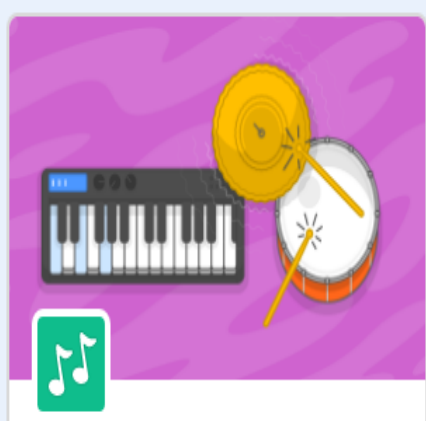

**Muzyka** Graj na instrumentach i bębnach.

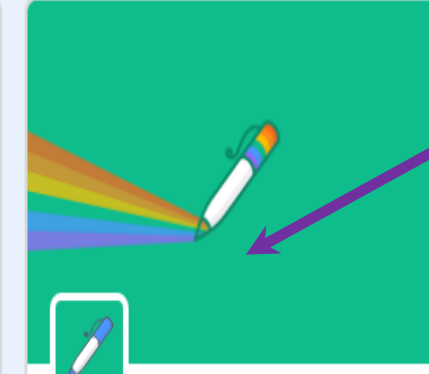

Pióro Narysuj za pomocą swoich duszków

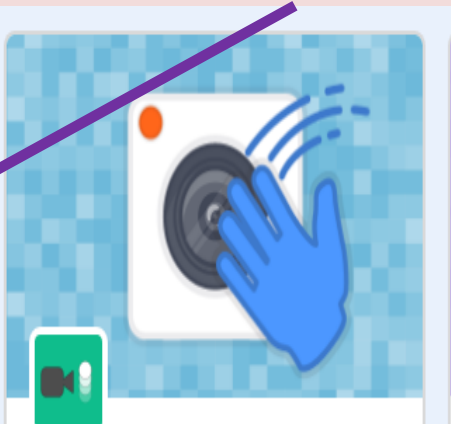

Czujniki wideo Wykrywa ruch dzięki kamerze.

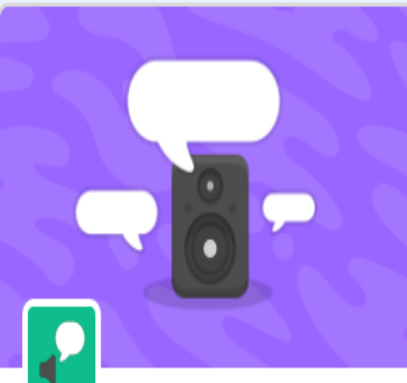

**Tekst na Mowe** Spraw by twoje projekty mówiły

Wymagania କ

Współpraca z Amazon Web Services

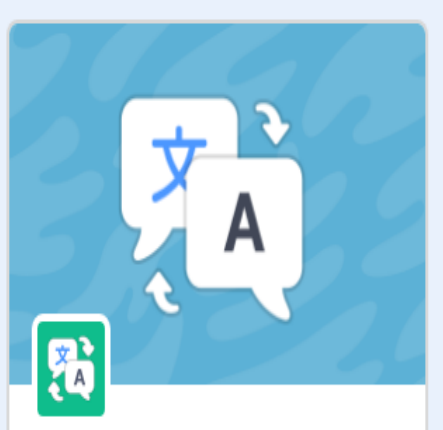

**Tłumacz** Tłumacz tekst na wiele języków.

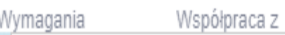

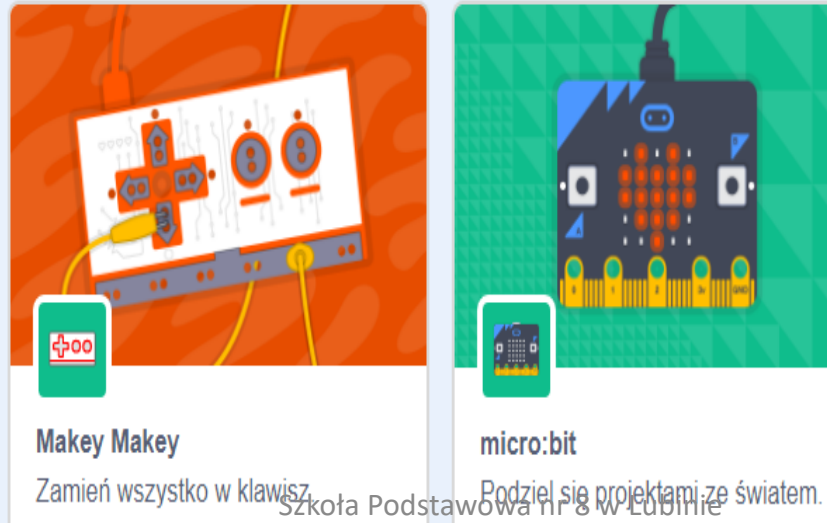

Współpraca z

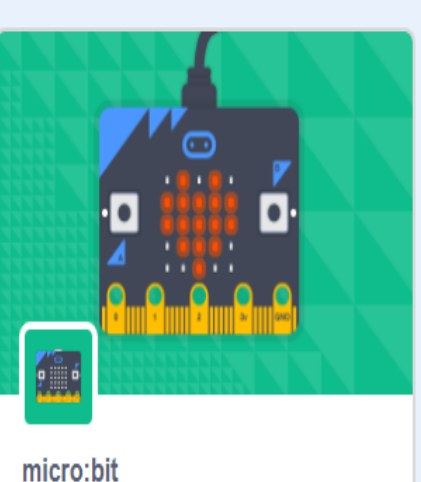

Współpraca z

Wymagania

þ

**LEGO MINDSTORMS EV3** Buduj interaktywne roboty i inne rzeczy.

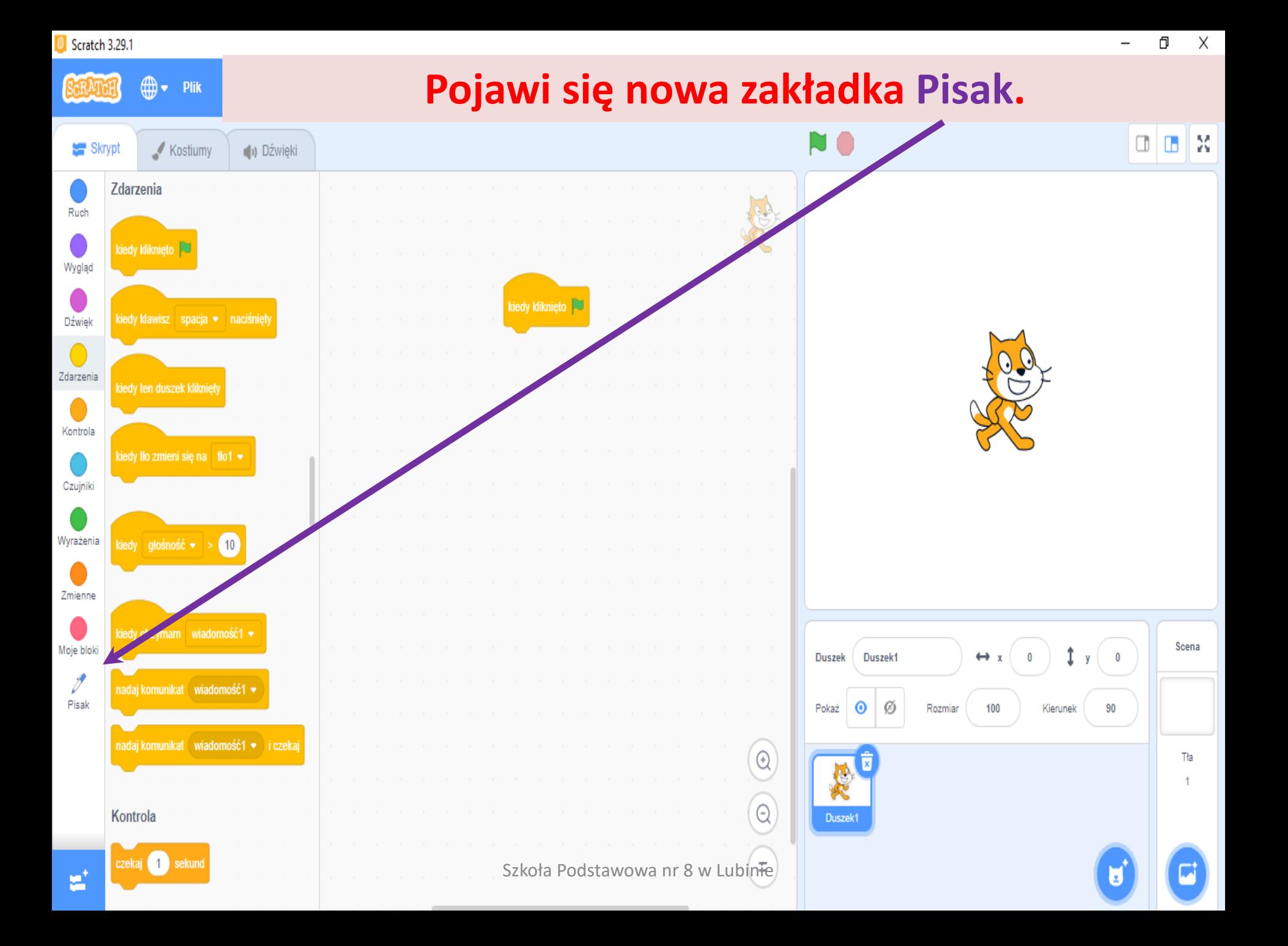

Skrypt

⋒.

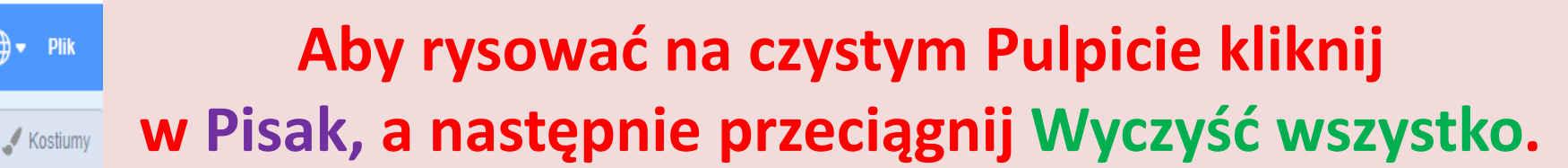

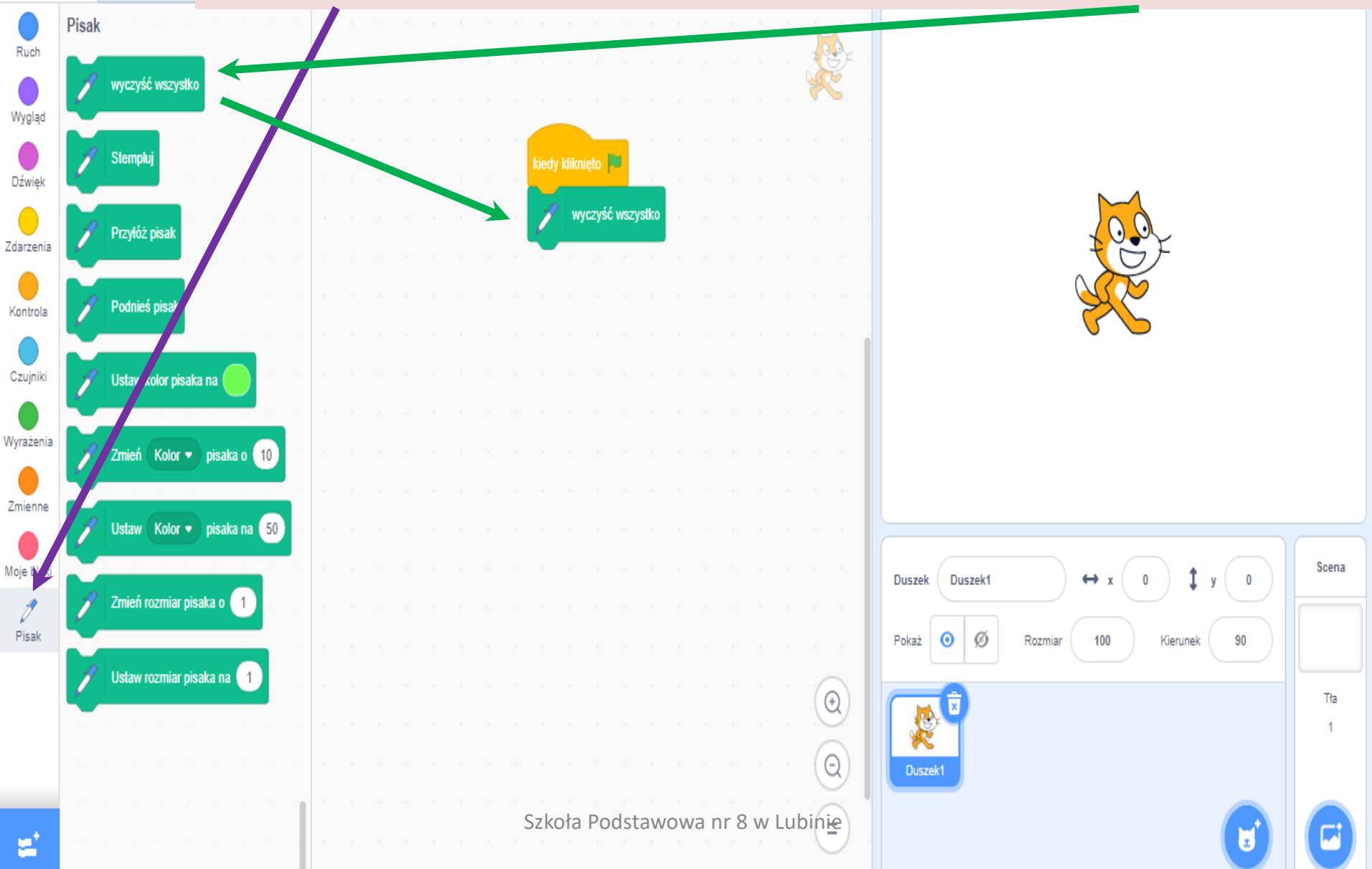

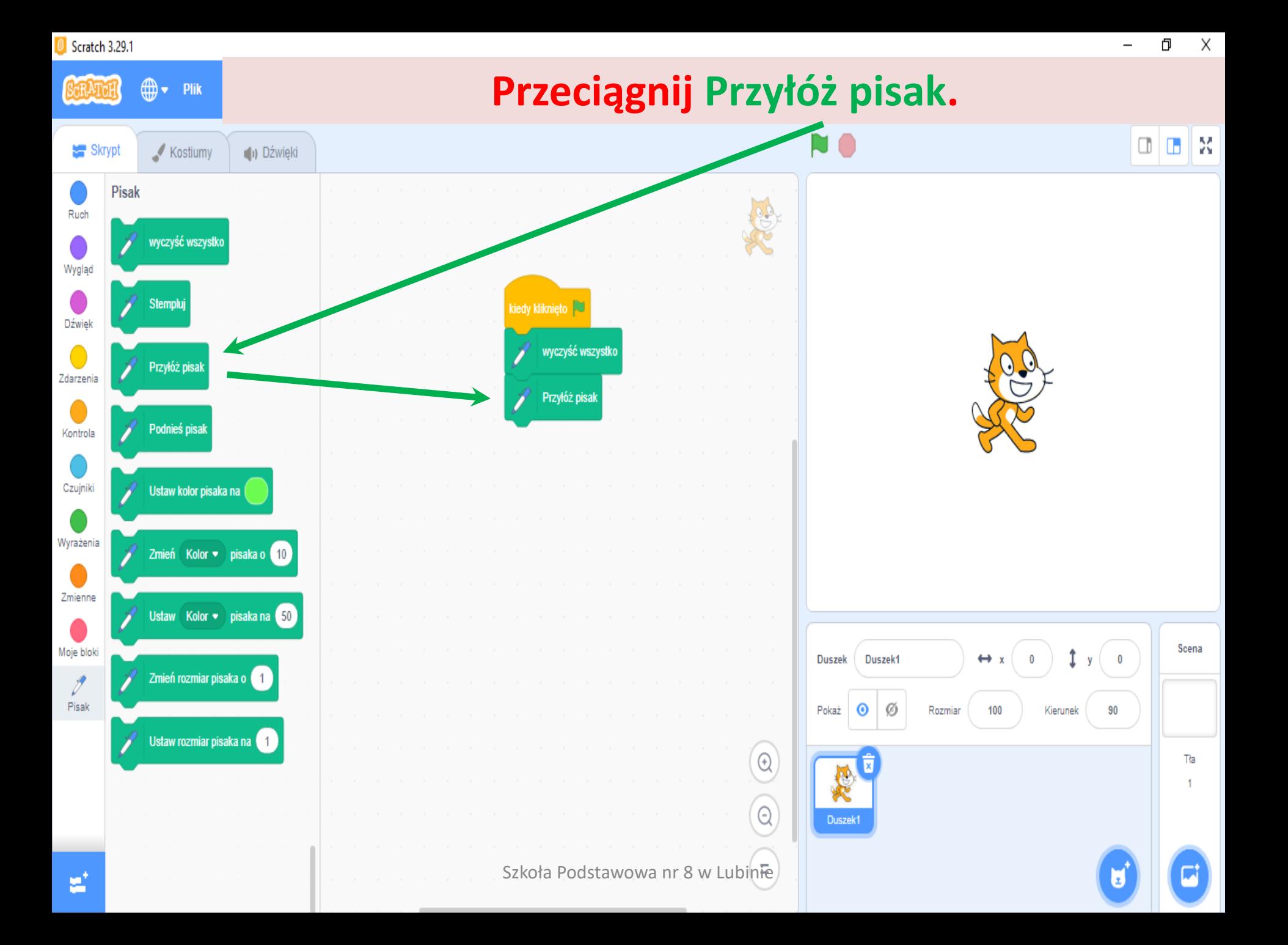

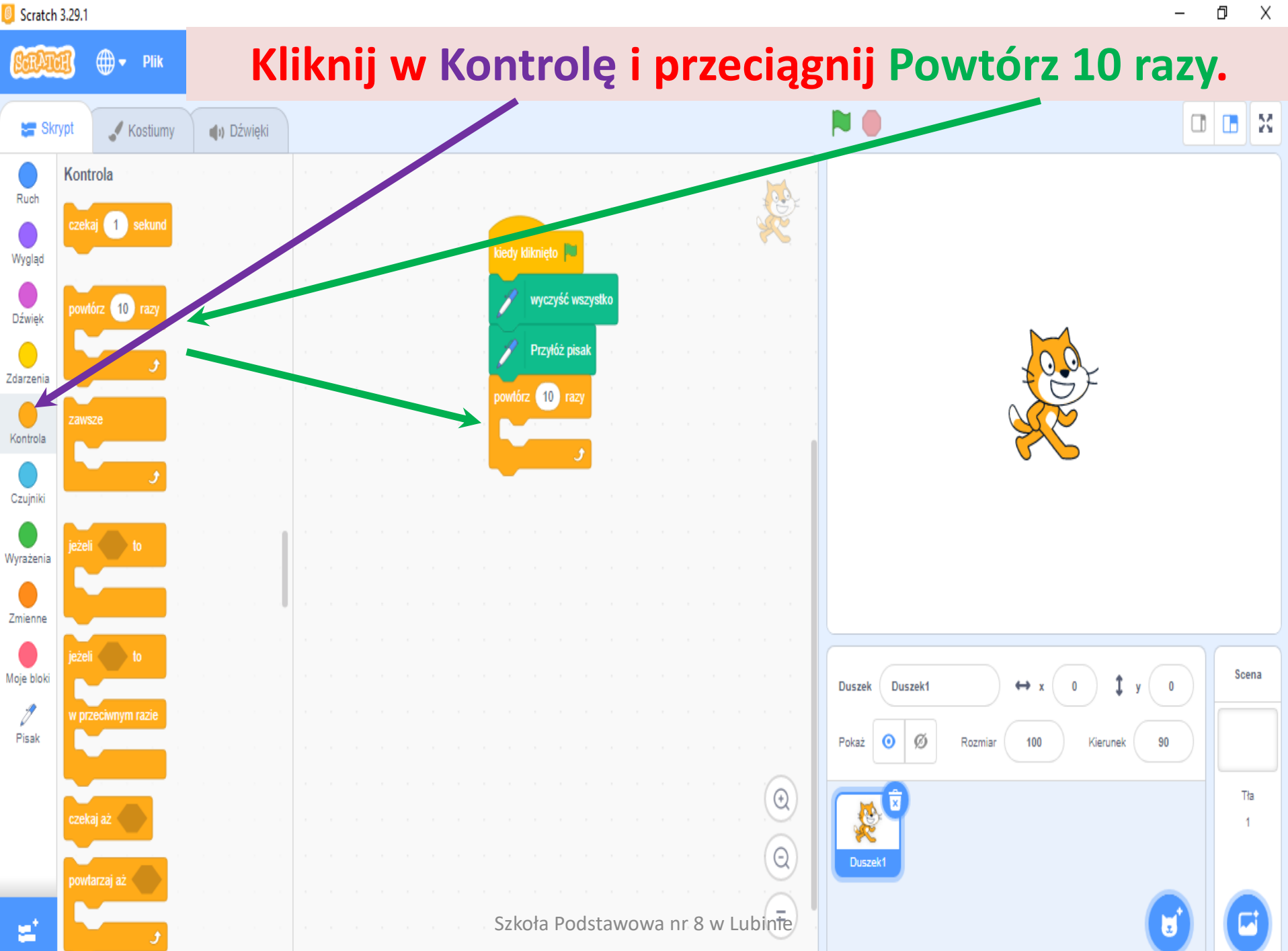

ð

ð  $\times$ 

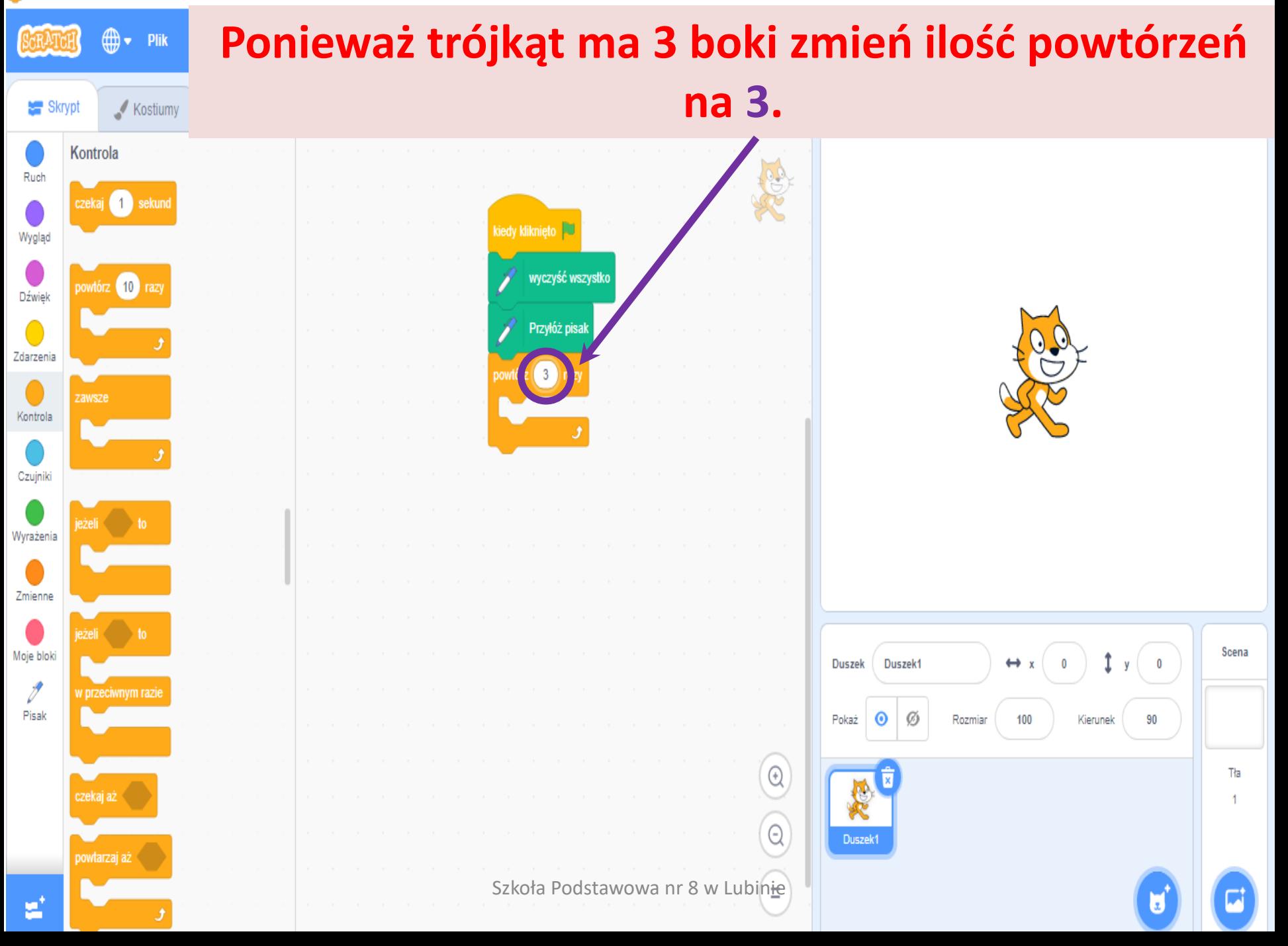

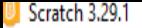

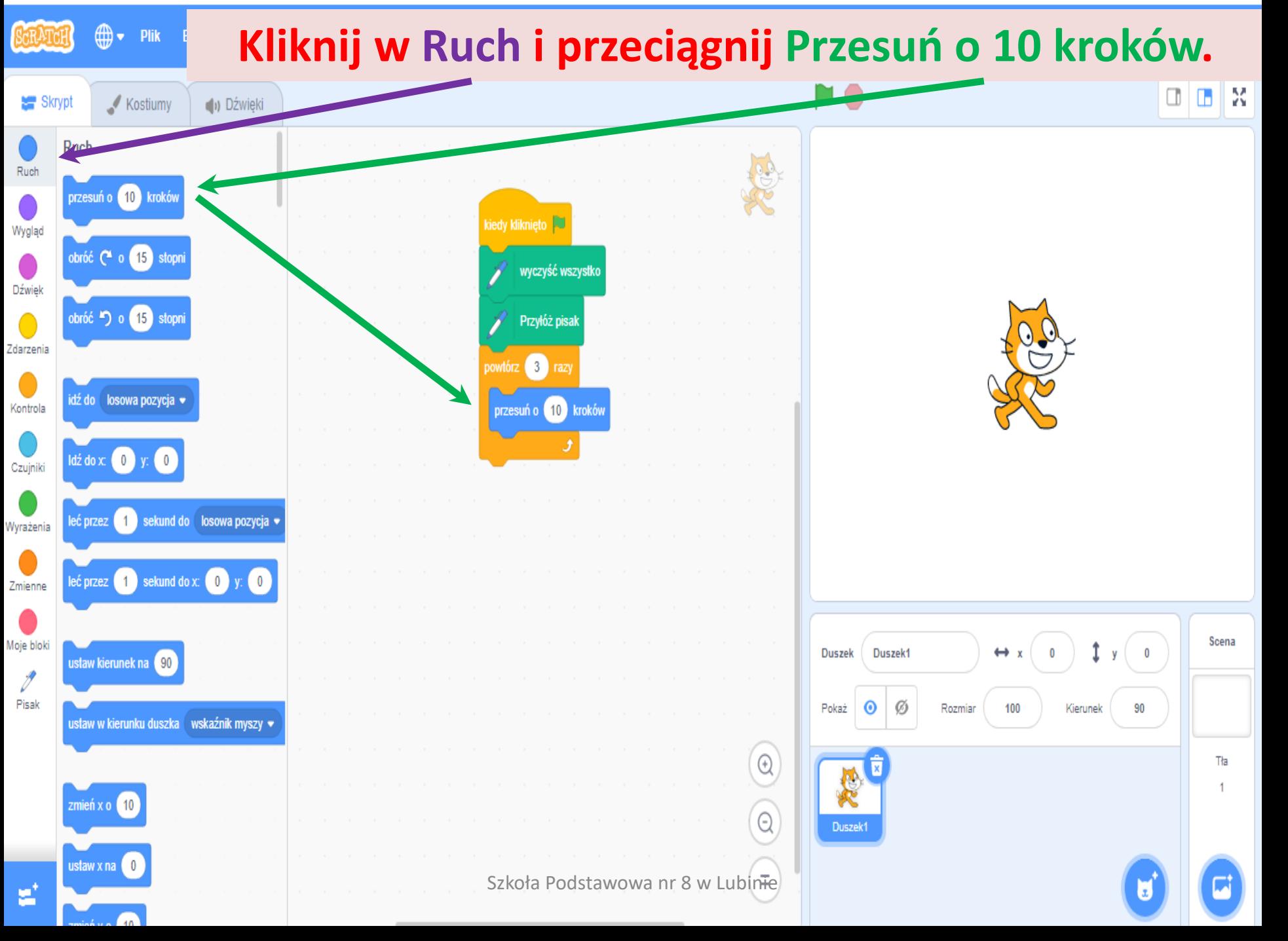

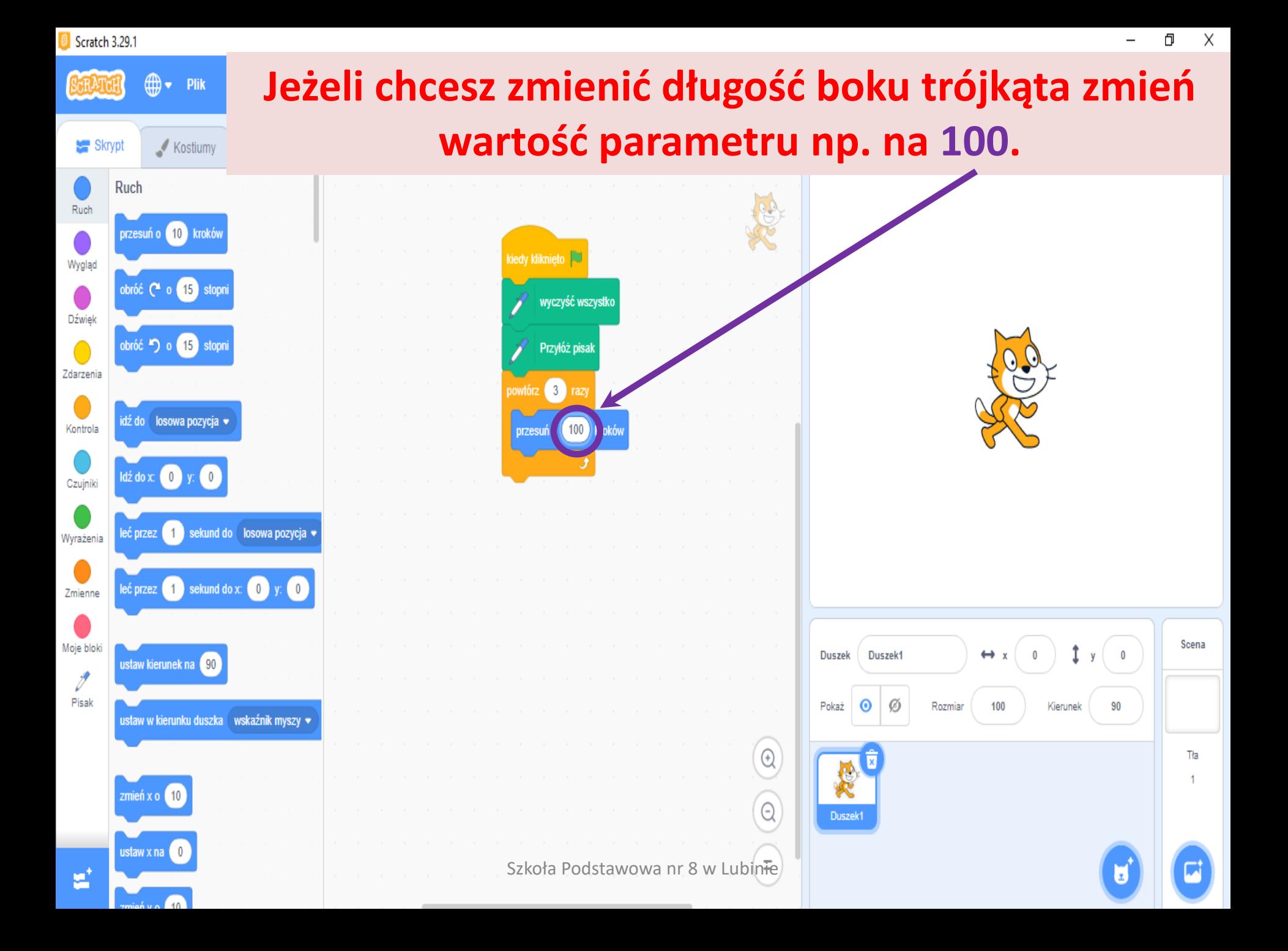

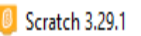

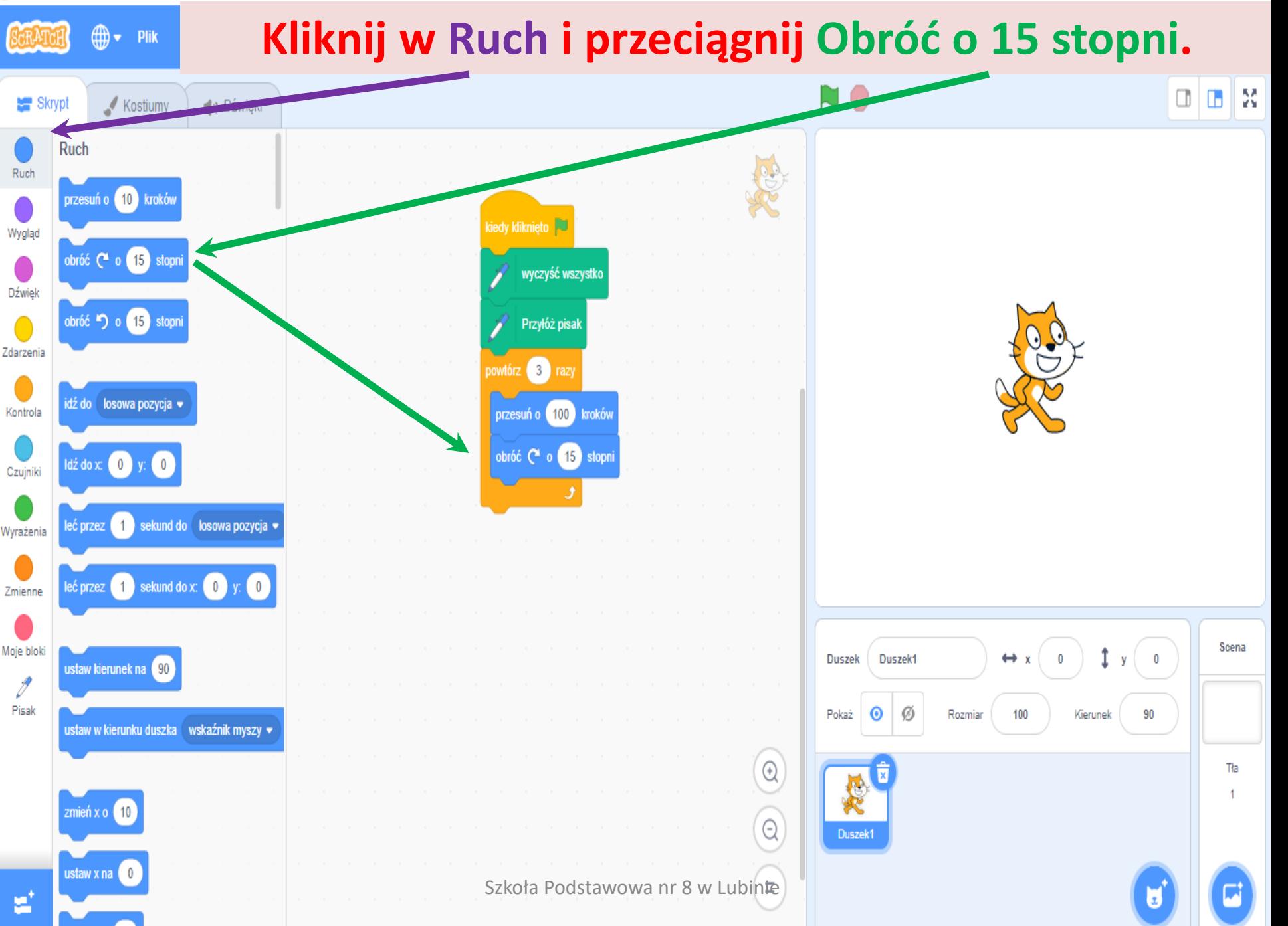

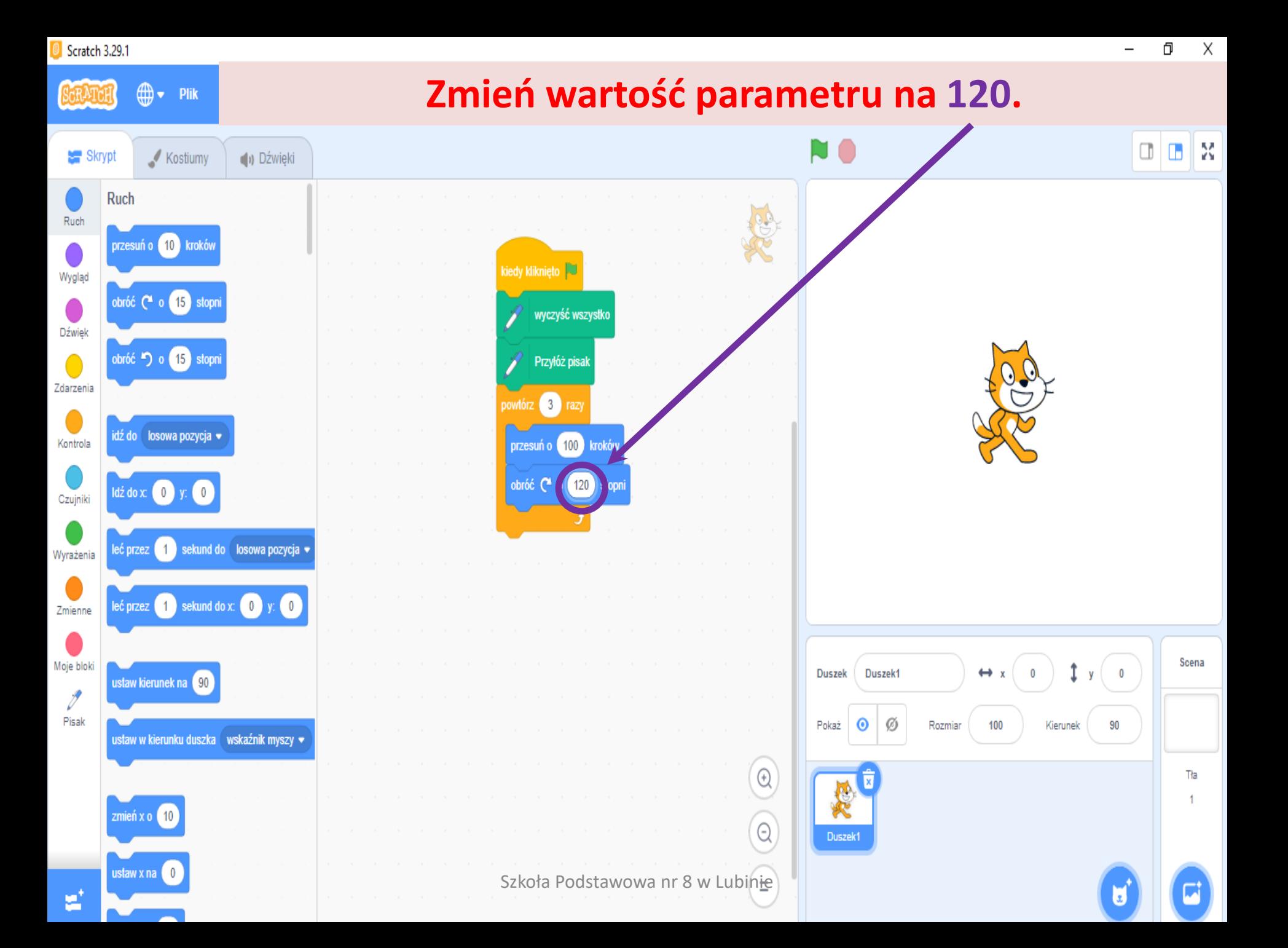

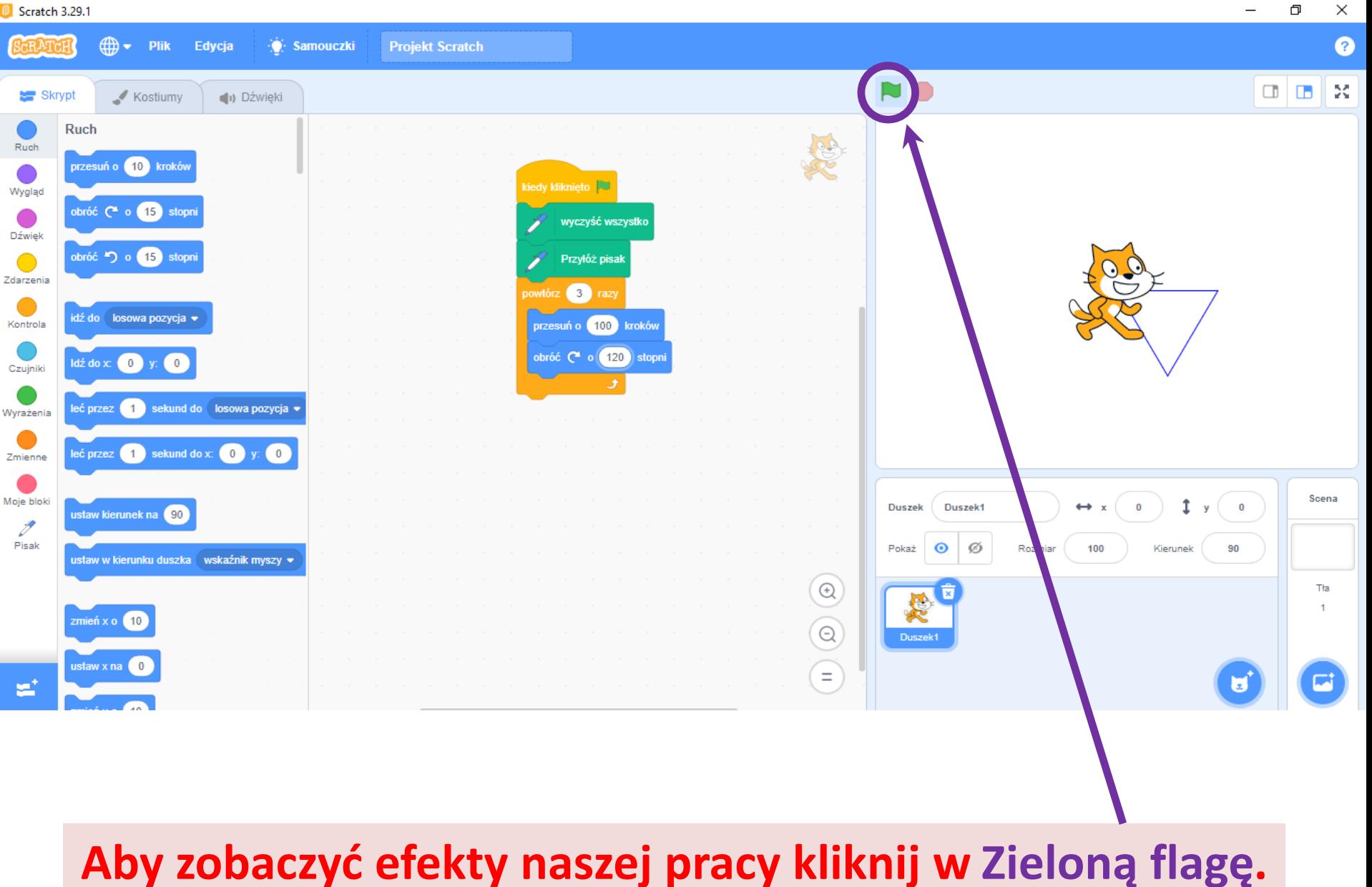

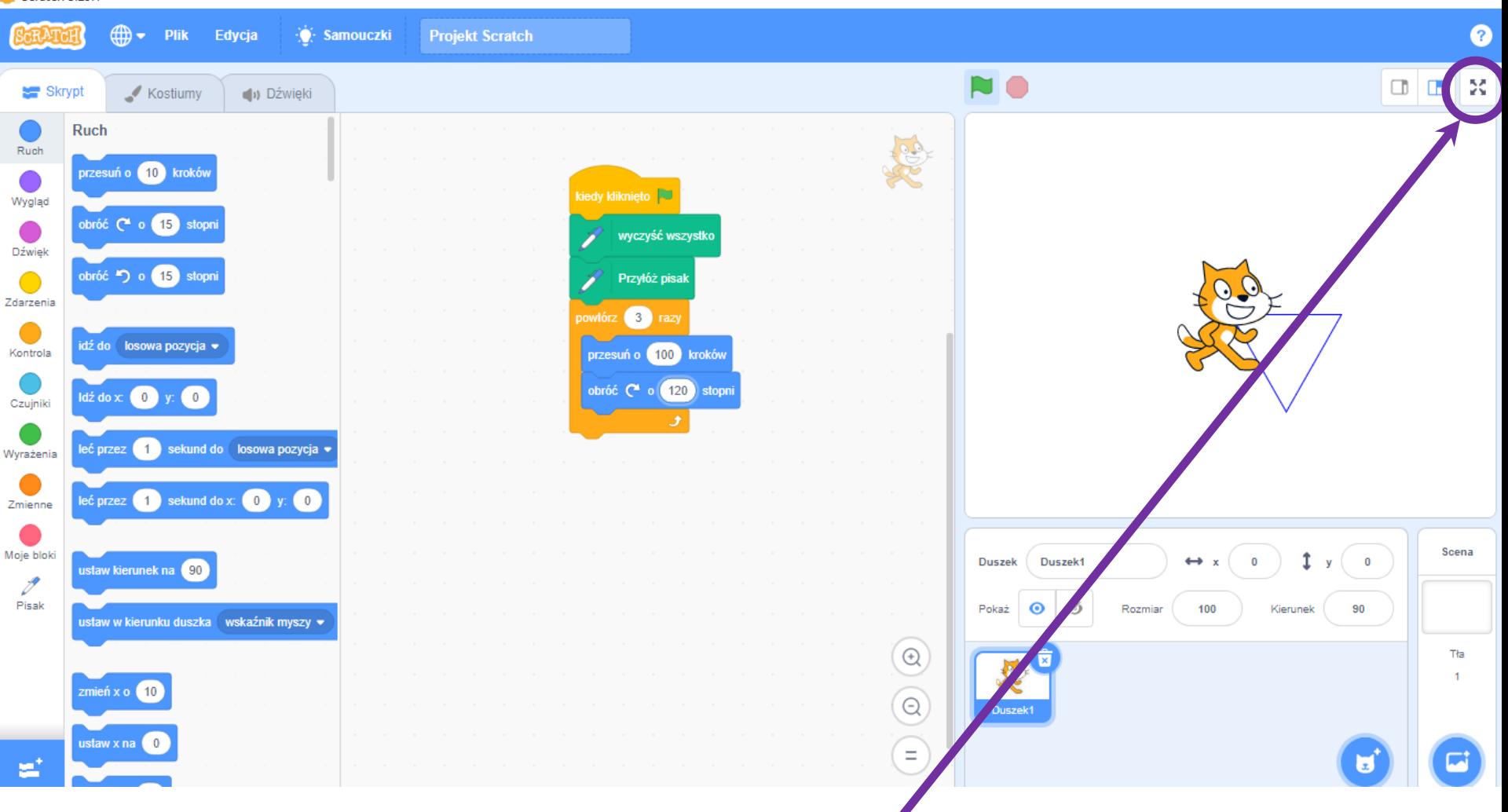

### Aby zobaczyć efekty pracy na całym ekranie kliknij **w Kontrolę pełnego ekranu.**

Szkoła Podstawowa nr 8 w Lubinie

Ð  $\times$ 

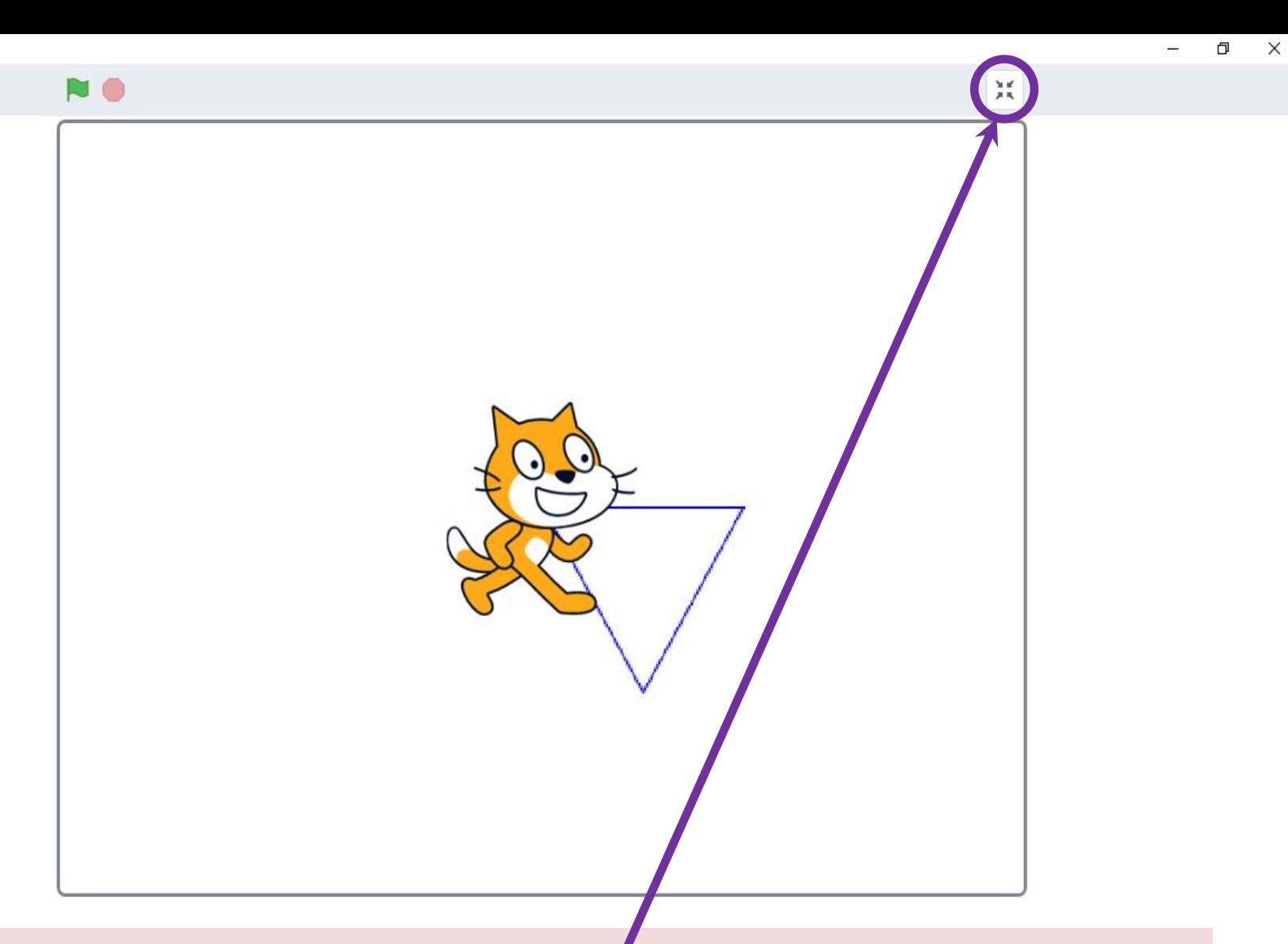

### Widok całego ekranu. Jeżeli chcesz zamknąć całe okno **kliknij w Kontrolę pełnego ekranu.**

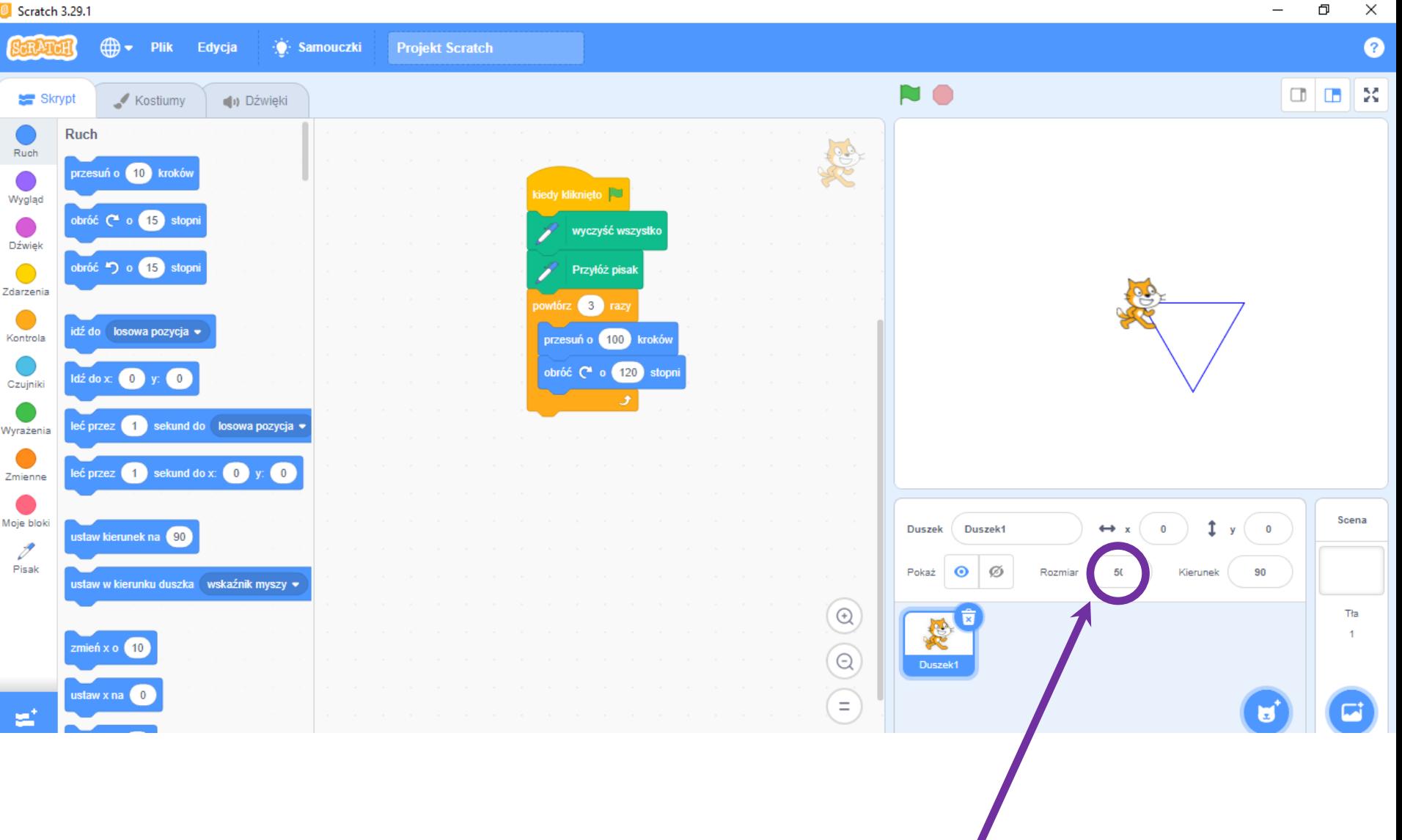

#### Jeżeli chcesz zmniejszyć (zwiększyć) duszka rysującego **trójkąt zmień parametr duszka Rozmiar np. na 50.**

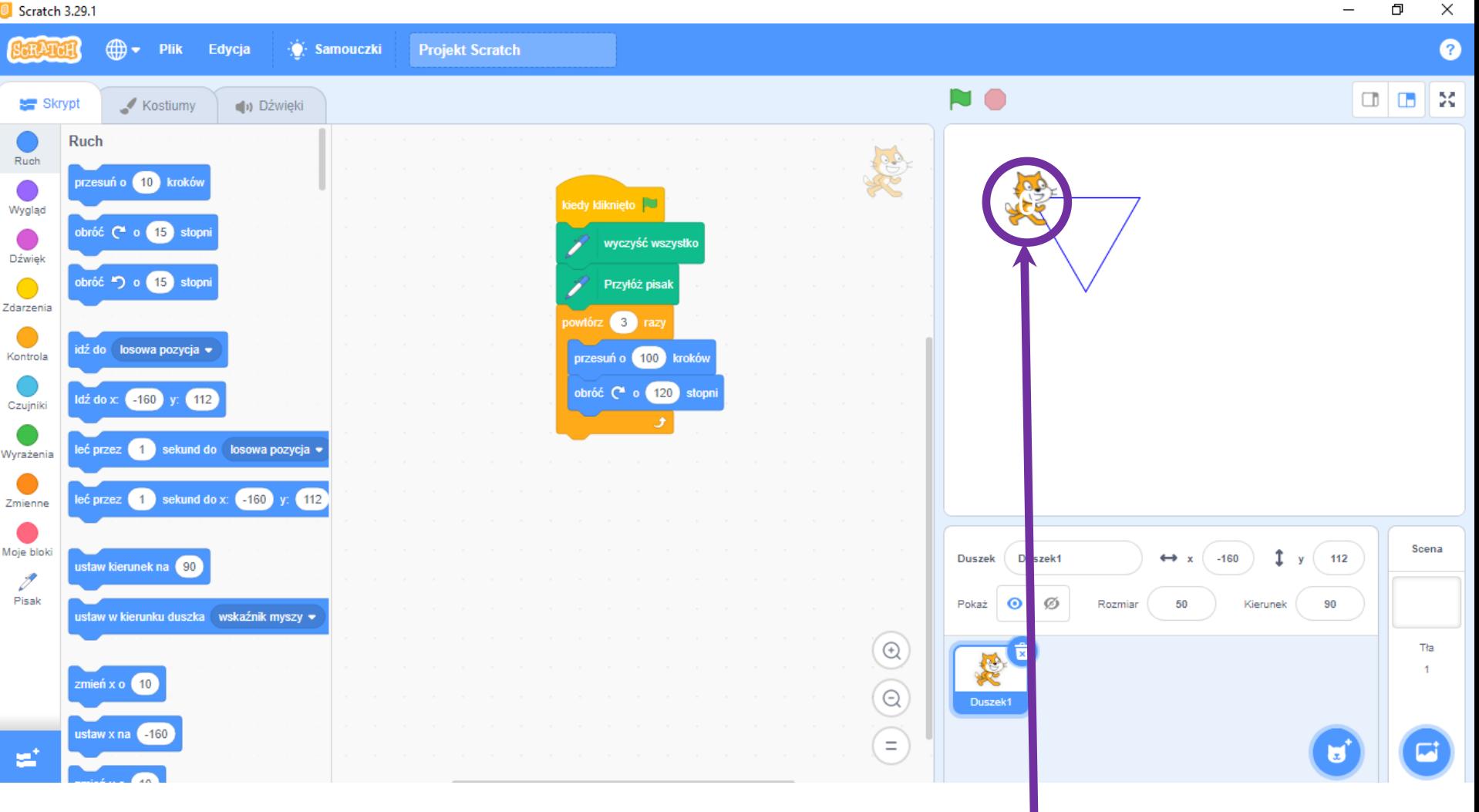

#### Jeżeli chcesz narysować trójkąt w innym miejscu należy **przed kliknięciem Zielonej flagi przesunąć duszka.**

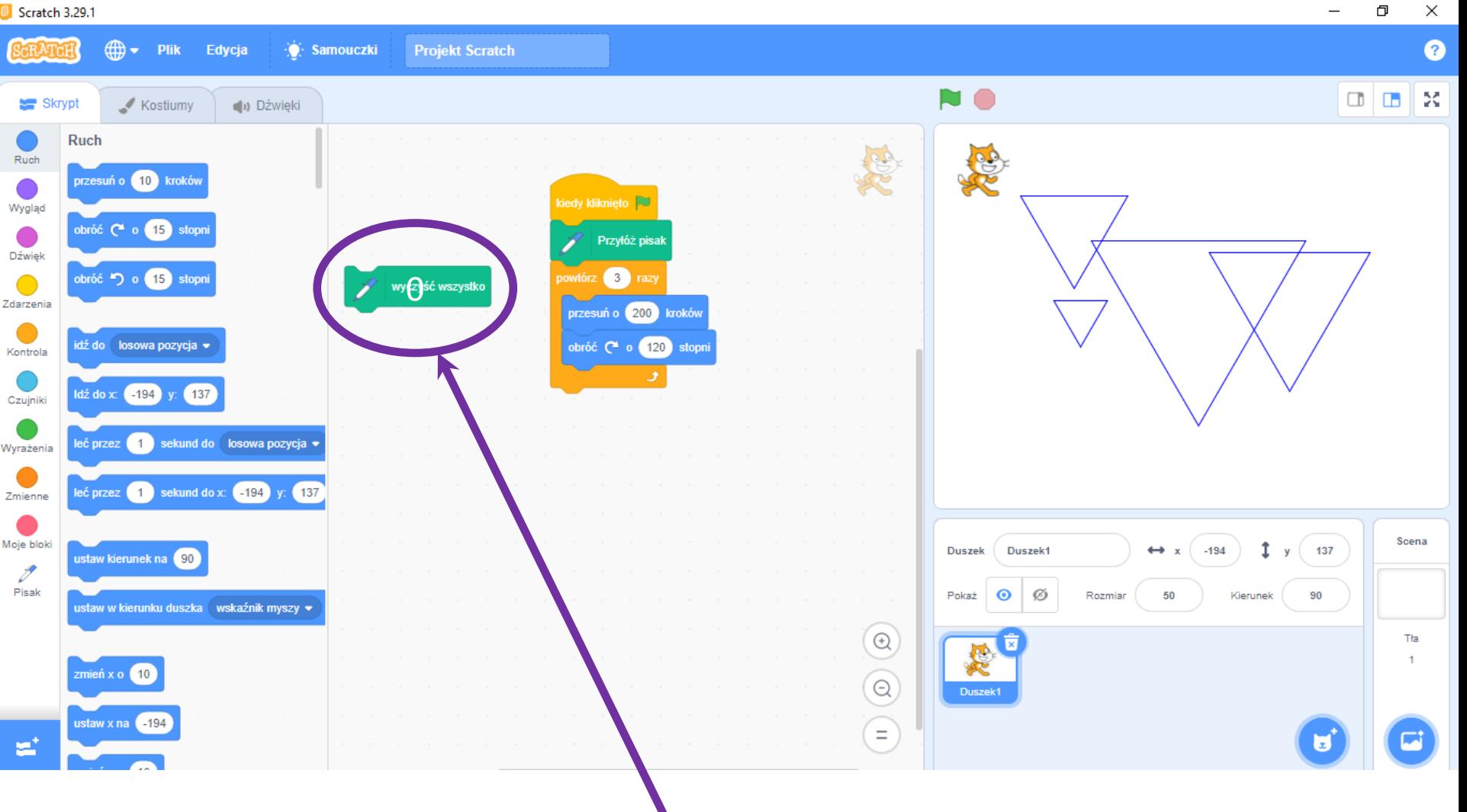

#### **Jeżeli chcesz narysować kilka trójkątów usuń Wyczyść wszystko.**

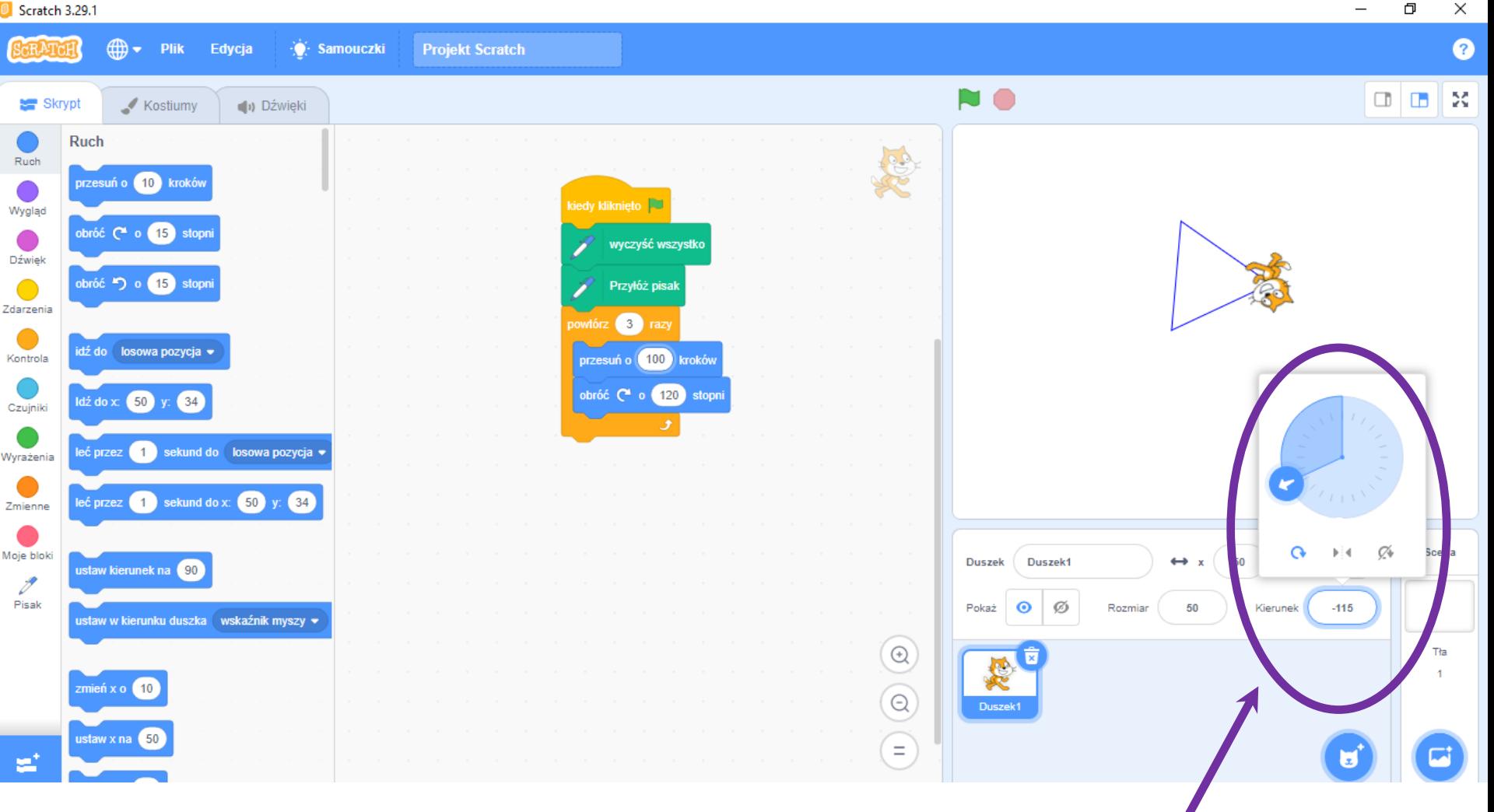

#### Jeżeli chcesz narysować trójkąt pod innym kątem do **poziomu zmień parametr duszka Kierunek.**

Szkoła Podstawowa nr 8 w Lubinie

Ð  $\times$ 

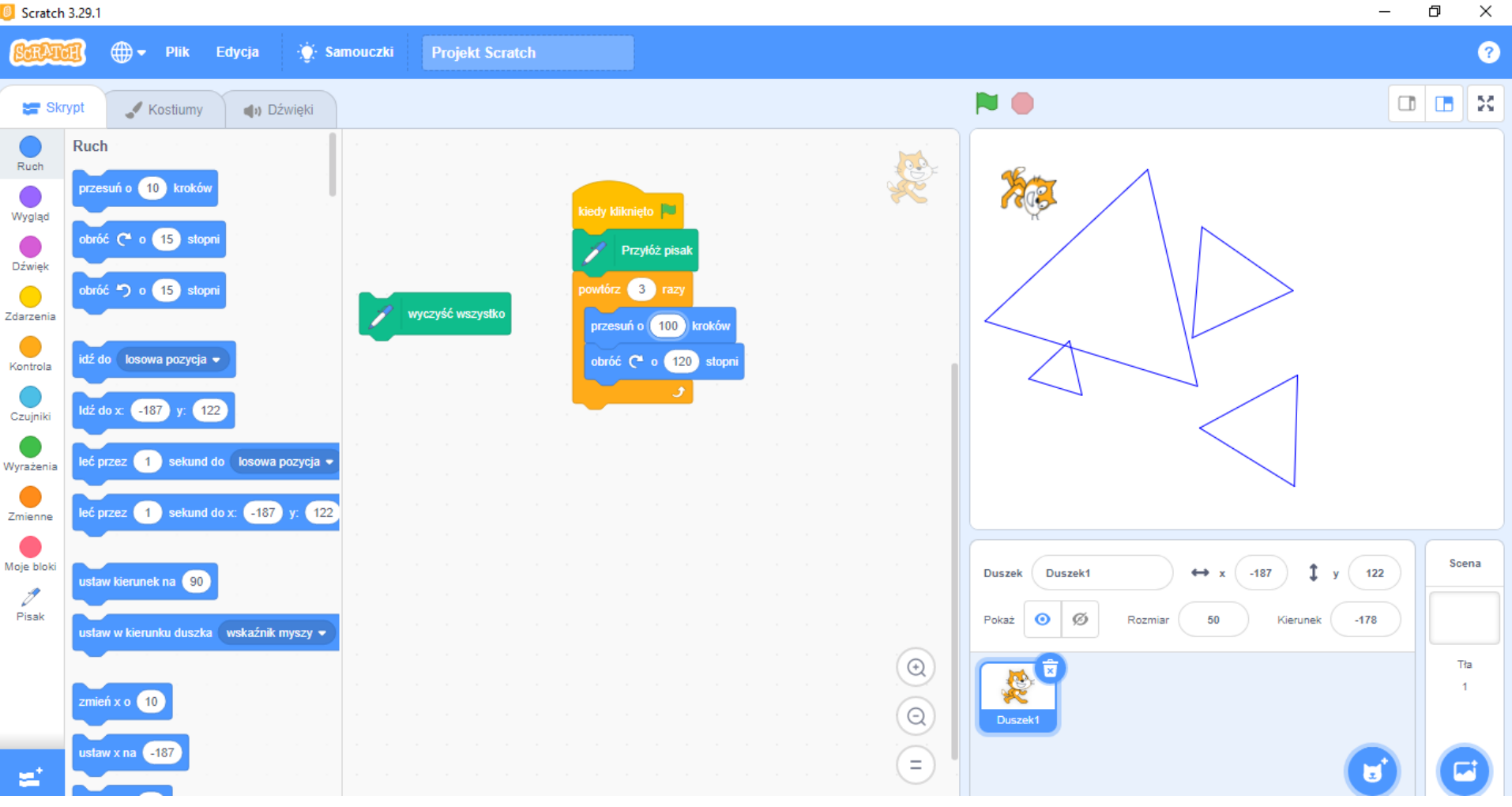

#### **Widok pulpitu z kilkoma trójkątami o różnych długościach boków i pod różnymi kątami.**

### **Jeżeli chcesz zmienić kolor linii kliknij w Pisak i przeciągnij Ustaw kolor pisaka, kliknij w kolor i wybierz z palety.**

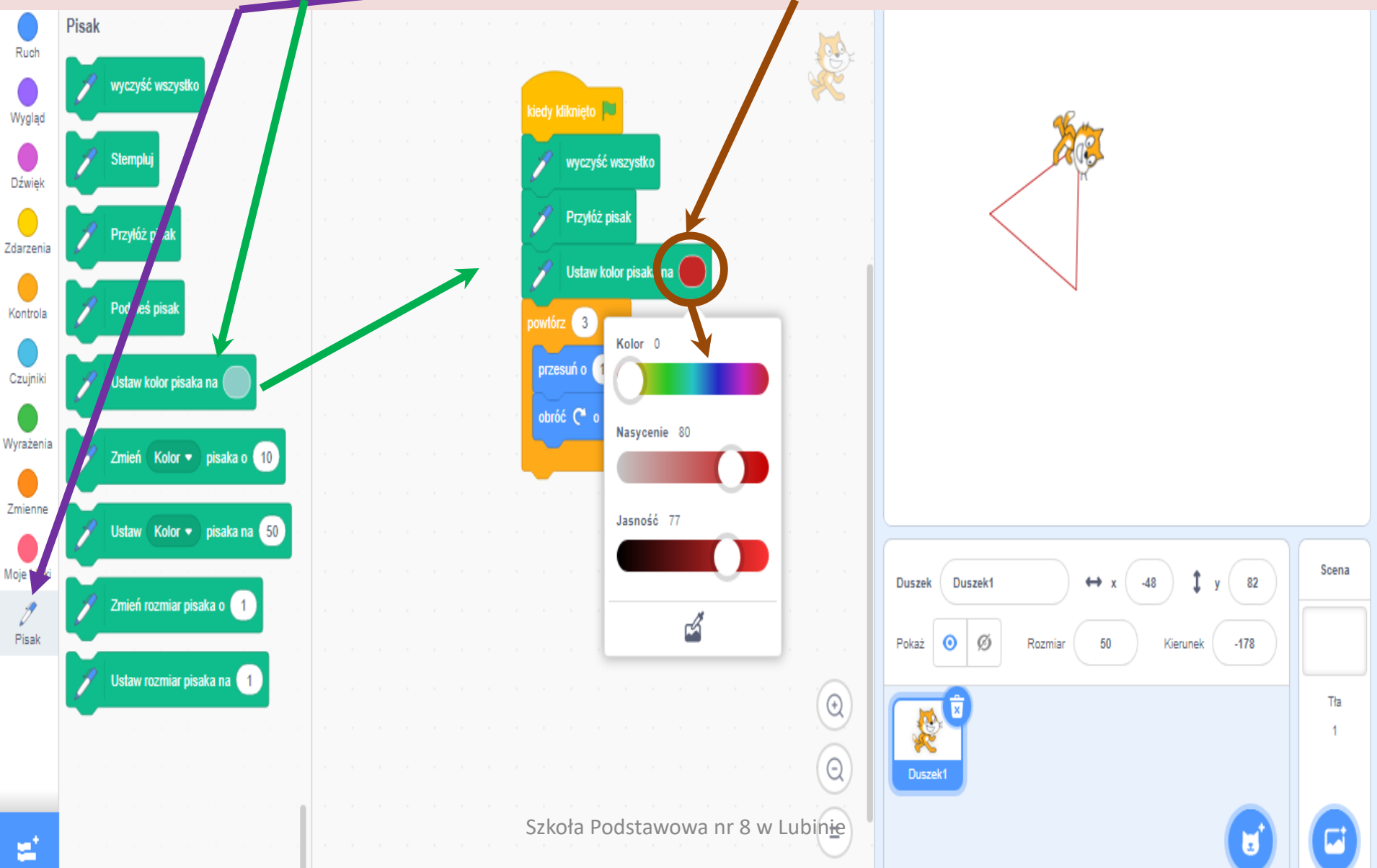

### **Jeżeli chcesz zmienić grubość linii kliknij w Pisak i przeciągnij Ustaw rozmiar pisaka na 1 i zmień parametr np. na 10.**

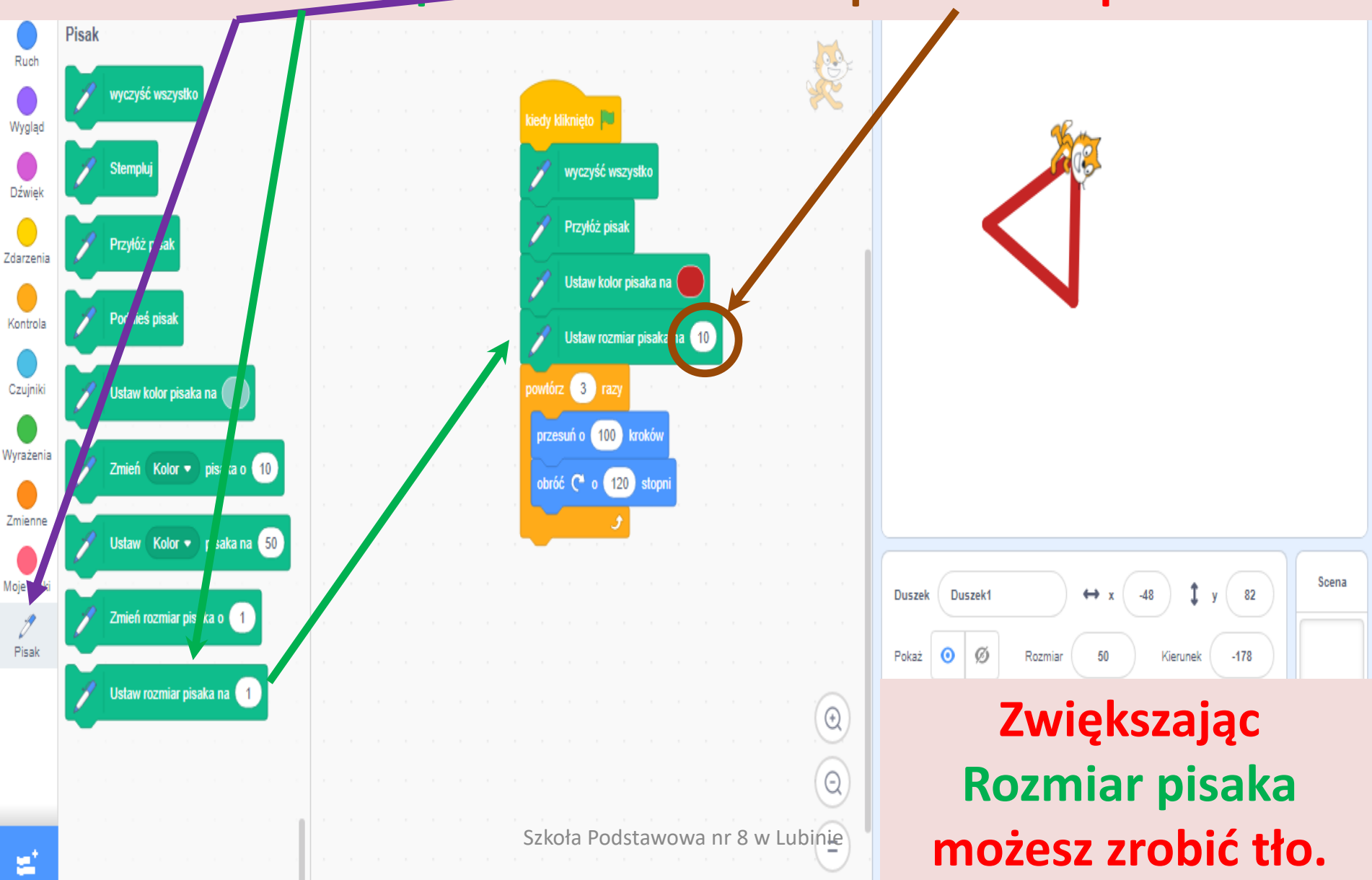

**Jeżeli chcesz, aby każda linia była narysowana innym kolorem (aby była inna grubość) musisz powtórzyć razy blok Powtórz 10 razy i zmienić parametry (na 1 – jedna linia, kolor i/lub grubość).**

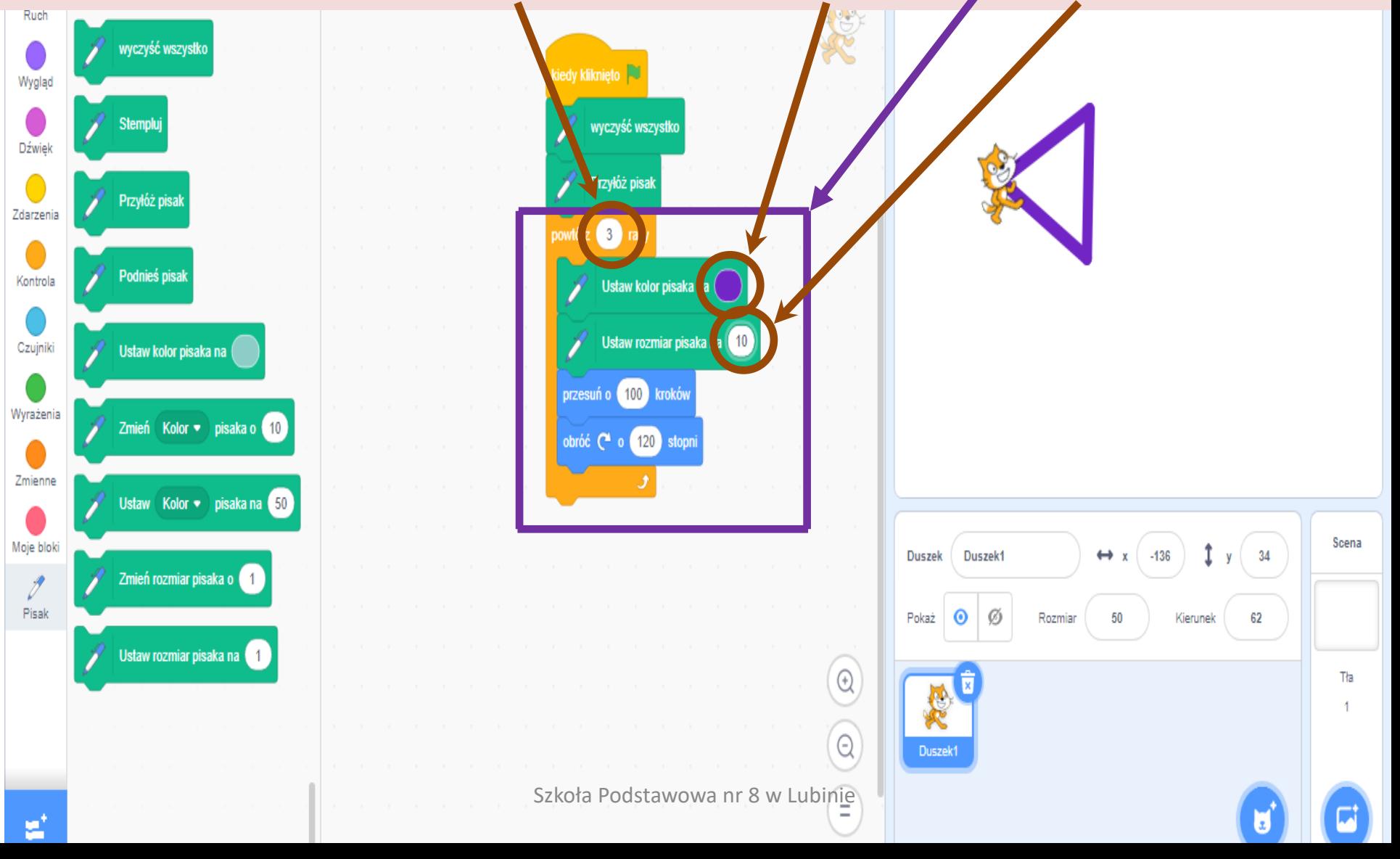

#### **Przykład z różnymi kolorami linii. Zwróć uwagę na zmianę parametrów.**

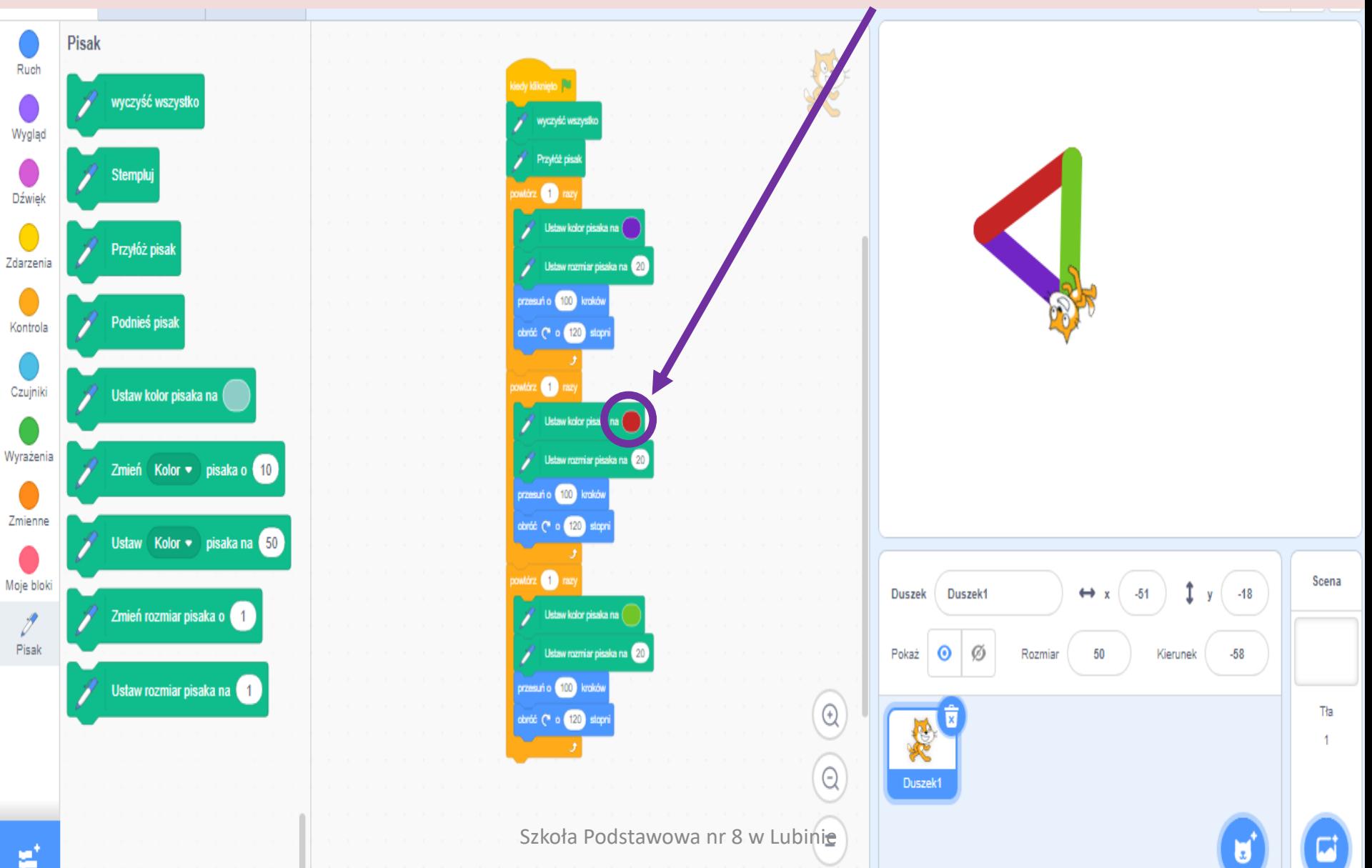